### **Advance CAD のプログラミングインターフェイスを Microsoft Visual Studio 2022 でビルドする**

```
概要
```

```
本資料の位置づけ
        Advance CAD のプログラミングインターフェイスを Microsoft Visual Studio 2022 でビルドするための資料です。
        プログラミング環境及び、Advance CAD の使用/管理の知識がある方を対象としています。
    赤字で表示した部分はプログラミングI/Fで使用するファイルです。
本資料で記述されるフォルダとファイル
   ACAD
        exe
            acad.exe,acaduser.dll,acadbc.dll,acadcontrol.dll,acad*.dll,他
        sample
            USER
                dspatch32.cpp
                dspatch64.cpp
                dspatch80.cpp
                dspatch88.cpp
                udbaccess.cpp
                usrcom.cpp
                usrmdm.cpp
        menu
            ACADCMD.MEN,ACAD*.MEN,USERCMD.MEN,他
        msg
            ERR.INP,ERR01.TXT,ERR*.TXT,ERR90.TXT,MSG.TXT,MSG01.TXT,MSG*.TXT,MSG90.TXT
        user
            acad*.lib,*.h,acadlegacy1.cpp,acadlegacy2.cpp,acadlegacy.h
        work ACAD作業フォルダ
        acaduser 任意作成フォルダ:ソリューション、プロジェクトファイル、作成するソースファイル格納用
         L_{x64} ┗ Release
                ┣ acaduser.dll
               L *.obj
```
プログラミングインターフェイスのフォルダおよびファイル構成は任意ですが、本書説明上は、C:\ACAD 以下に acaduser フォルダを 作成し、そのフォルダにソースファイルを作成する構成として説明します。 最初から自前で作成しても構いませんが、ACAD¥sample¥USER フォルダ以下のソースをコピーしてそれを修正しながら作成してゆくと、 組み込むために必要な手続きを登録する手間が省けます。

Visual Studio 2022

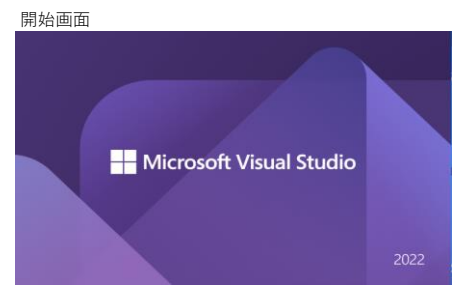

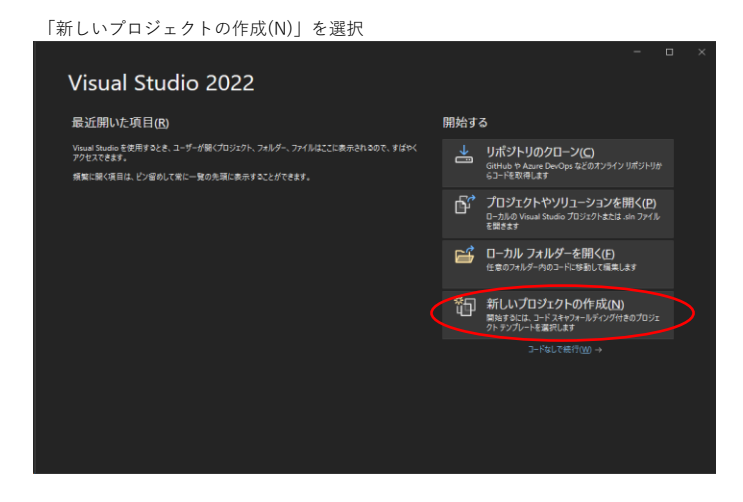

### テンプレートは C++ を選択

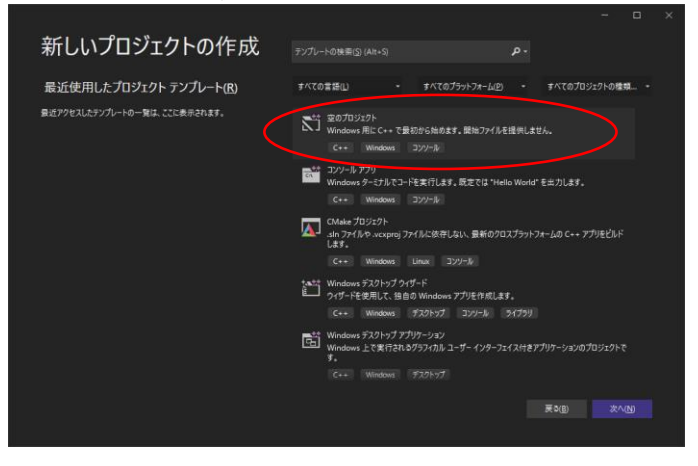

### 新規プロジェクト→その他→空のプロジェクト

名前 acaduser 任意だがacaduser.dllを作成するので acaduser がリネームの手間が省ける 場所 任意

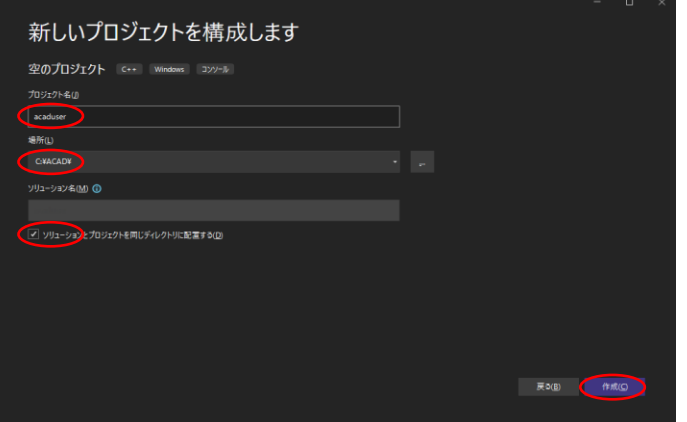

設定後、「作成(C)」で環境が作成される

### **Advance CAD のプログラミングインターフェイスを Microsoft Visual Studio 2022 でビルドする**

```
プロジェクト作成後、ソリューション構成とプラットフォームを決定(Release、x64)
ソースを準備
   既に作成したソースコードがある場合は、それらを準備しておく
   新規に作成する場合は、C:\ACAD\acaduser が作成されているので、ここに C:\ACAD\sample\USER\以下のソースをコピーすると便利
   dspatch32.cpp udbaccess.cpp
```
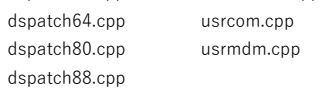

### プロジェクトへのソースコードの登録

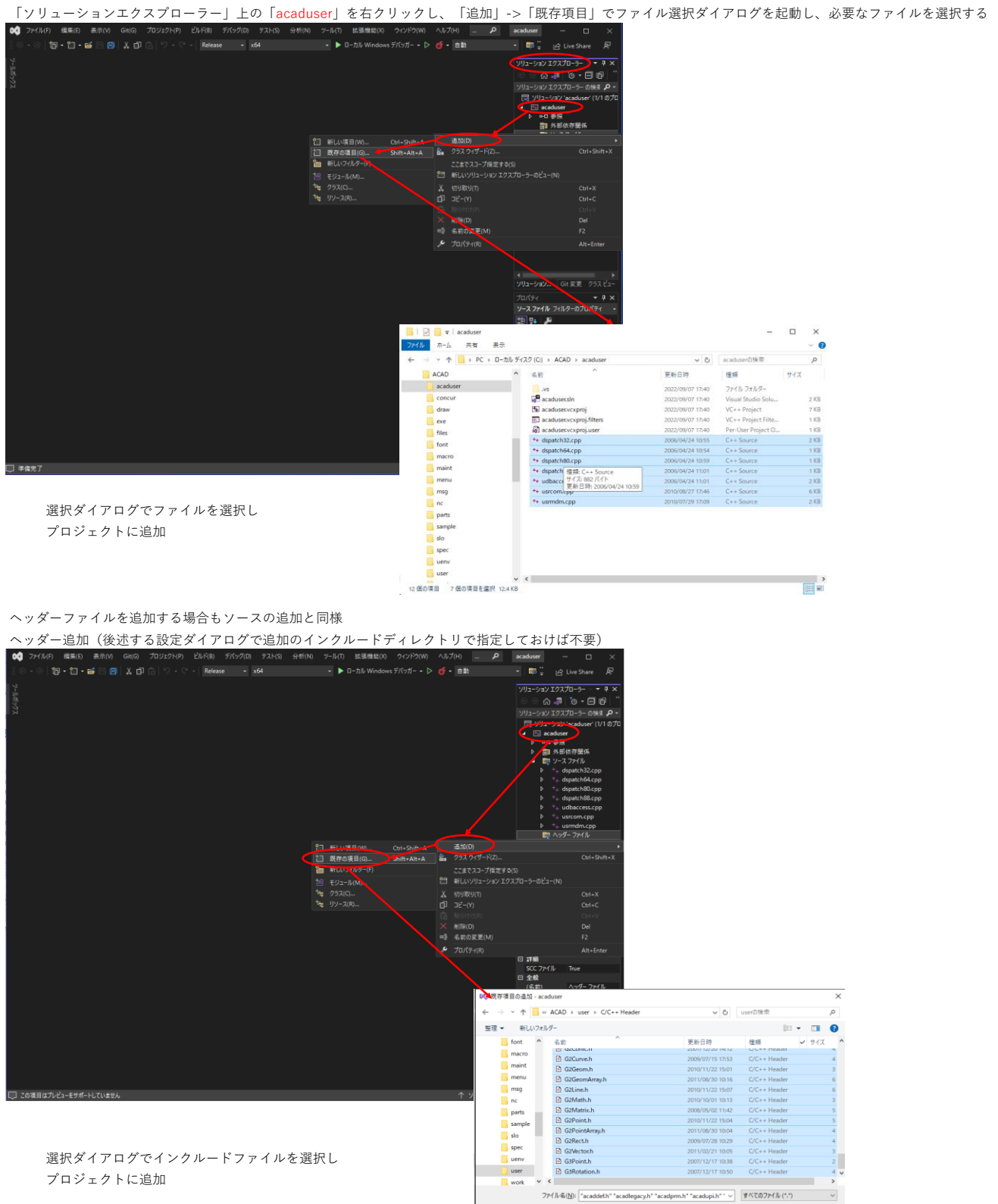

- 追加(A) キャンセル

プロパティ設定 「ソリューションエクスプローラー」上の「acaduser」を右クリックし「プロパティ」を選択しプロパティダイアログを表示する<br>※1 <sup>274160</sup> SENS ASION SOLO 20202020 EARS 700200 22kS L A sendom - ロ ×<br>!③ → E T B D B X 3D G |> - C <mark>Record - 34 sendom - -</mark> g Live Suar R computer a sendom  $\frac{1}{2}$ <br>  $\frac{1}{2}$ <br> 144 ピルドU) - 『『『 acedon<br>グリーンN<br>ビューW<br>ビューW<br>ラカリエクトの再ターブット/W<br>プリジェクトの再ターブット/W<br>プリジェクトの再ターブット/W<br>21 ざましいソリューション エクスプローラーのピュートの<br>が、パナドラを 80.00プロブラブルアーラーのピュートの<br>- パークのエコマーの ビルドの依存開係(B) ビルドの依存開係(8)<br>通加(0)<br>クラス ウィザード(2)...<br>NuGet パッケージの管理(N)...<br>スタートアップ プロジェクトに設定(A) s se ė ー<br>- MIN(V)<br>- 中 名前の変更(M)  $rac{1}{52}$ 名前の変更(M)<br>プロジェクトのアンロード(L)<br>直接依存曖係の読み込み<br>すべての依存関係がリーの読み<br>ソリューションの再スキャン(S)<br>参照データベース エラーを表示<br>参照データベース エラーをクリア ン全体  $\begin{tabular}{c|c|c|c|c|c|c|c} \hline \multicolumn{3}{|c|}{\textbf{.} & \multicolumn{3}{|c|}{\textbf{.} & \multicolumn{3}{|c|}{\textbf{.} & \multicolumn{3}{|c|}{\textbf{.} & \multicolumn{3}{|c|}{\textbf{.} & \multicolumn{3}{|c|}{\textbf{.} & \multicolumn{3}{|c|}{\textbf{.} & \multicolumn{3}{|c|}{\textbf{.} & \multicolumn{3}{|c|}{\textbf{.} & \multicolumn{3}{|c|}{\textbf{.} & \multicolumn{3}{|c|}{\textbf{$ **RENS** プロジェクト ファイル エクスプローラーでフォルダーを開く  $15 - 10$  $F$   $\frac{1}{10}$ 

構成とプラットフォームを確認し、Release、X64にする

#### 全般

文字セットをマルチバイト文字セットを使用するに変更

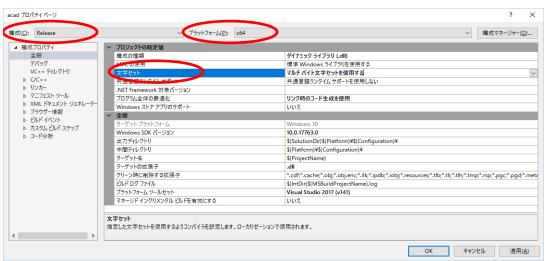

デバッグ設定でacad.exeを指定し実行することで、 acaduser.dll の関数が呼び出された時点でデバッグポイントに停止 させることは可能だが、acad.exe と同じフォルダに標準の acaduser.dll が存在するとそちらが優先されるので、要注意

| 導式(C): Release<br>+ 横式プロパティ                                                                                                    | ○ ブラットフォームLES 3/64<br>起動するデバッガー                                                                            |                                                                                                    | ○ 福成マネージャー(区)… |
|----------------------------------------------------------------------------------------------------|----------------------------------------------------------------------------------------------------|----------------------------------------------------------------------------------------------------|----------------|
| 全般<br>デバッグ                                                                                                    | D-Al-Wedows デバッガー                                                                                          |                                                                                                    | $\mathcal{M}$  |
| VC++ ディレクトリ<br>$b$ C/C++<br>o リンカー<br><b>&gt; マニフェストツール</b><br>6 XML FRESCH SERU-S-<br>○ ブラウザー情報<br><b>» BUF KKVH</b><br>b カスタムビルド ステップ<br>$8 - 3 - 8946$ | DROS-<br>T DV>图板<br><b>TELEVISION</b><br>7217<br>デバッガーの種類<br>35.97<br>マージ理想<br>SQL F/D-2<br>AMPの概定のアクセラレータ | <b>Extension</b><br><b>Olympathia</b><br><b>Libre</b><br>ett<br><b>GV</b><br>DISC<br>WARP ソフトウェアのアクセラレータ |                |
| $\rightarrow$<br>$\epsilon$                                                                                                    | コマンド<br>実行するデバッグコマンドです。                                                                                    |                                                                                                    |                |

起動時に渡したい引数がある場合は、コマンド引数に記述(例:-pACAD.SET)

ヘッダーフォルダが複数ある場合はここで追加しておく 絶対パスで登録してもよいが、フォルダの移動が想定される場合は相対パスの方が便利 追加のインクルードディレクトリ:../user

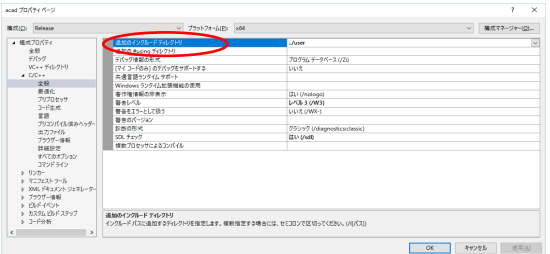

プリプロセッサの定義に WIN32;AcadUserIMPL; を追加

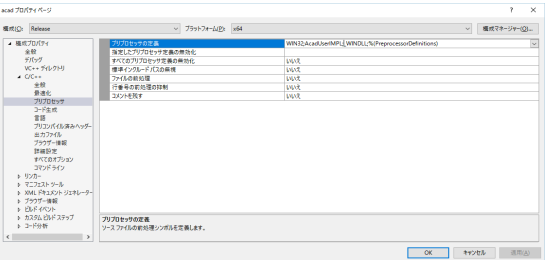

コマンドラインの追加のオプションに /D "\_CRT\_SECURE\_NO\_WARNINGS" を追加する

※ これは、sprintf が原因でコンパイルが通らなくなったための処置で、acadlegacy1.cpp,acadlegacy2.cpp 等を

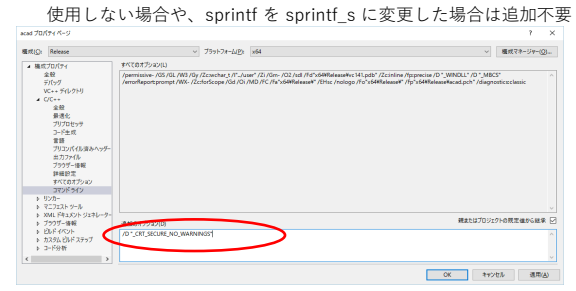

### **Advance CAD のプログラミングインターフェイスを Microsoft Visual Studio 2022 でビルドする**

acaduser.dll の出力先を変更する場合は出力ファイルの\$(outdir)を変更可能 追加のライブラリディレクトリに .lib のフォルダを記述

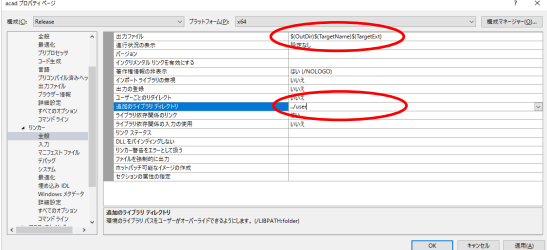

### 追加の依存ファイルに以下を追加

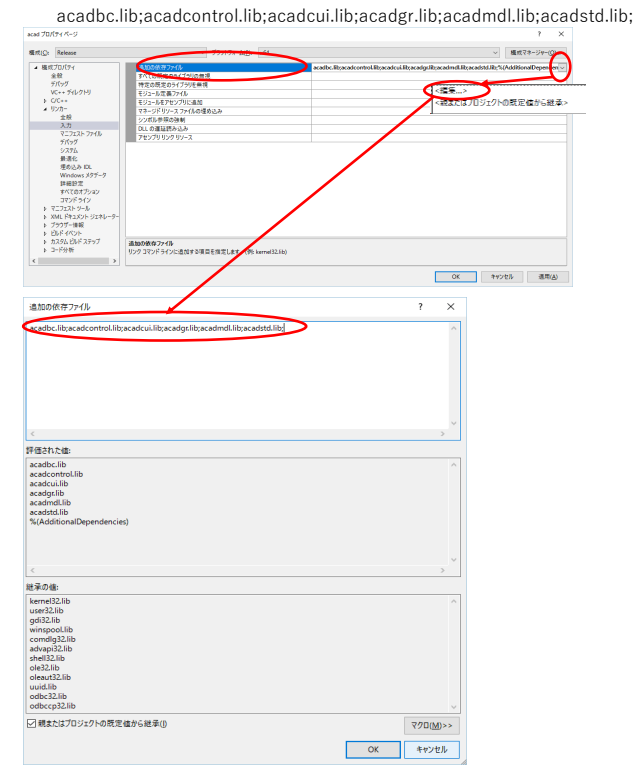

ビルド実行で acaduser.dll が作成される

acad プロパティページ

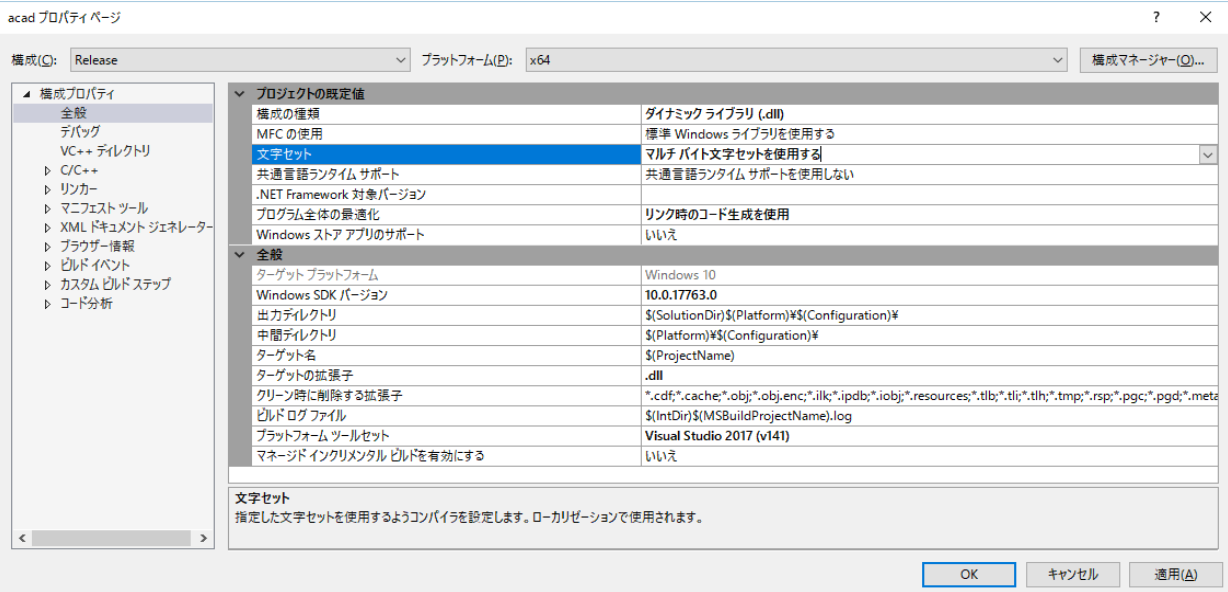

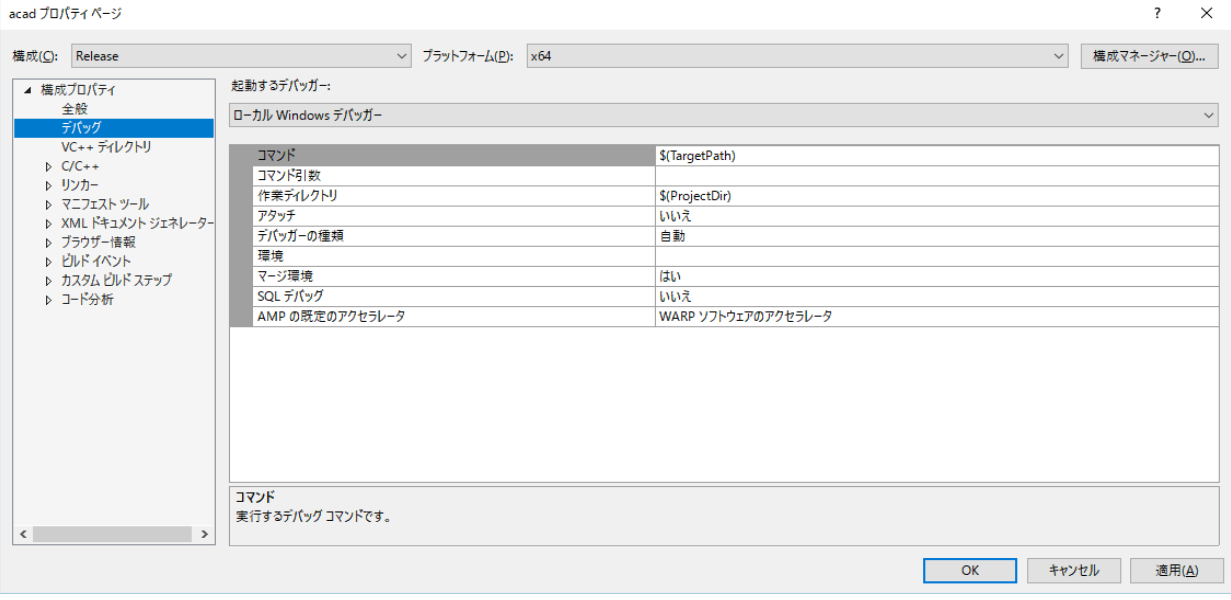

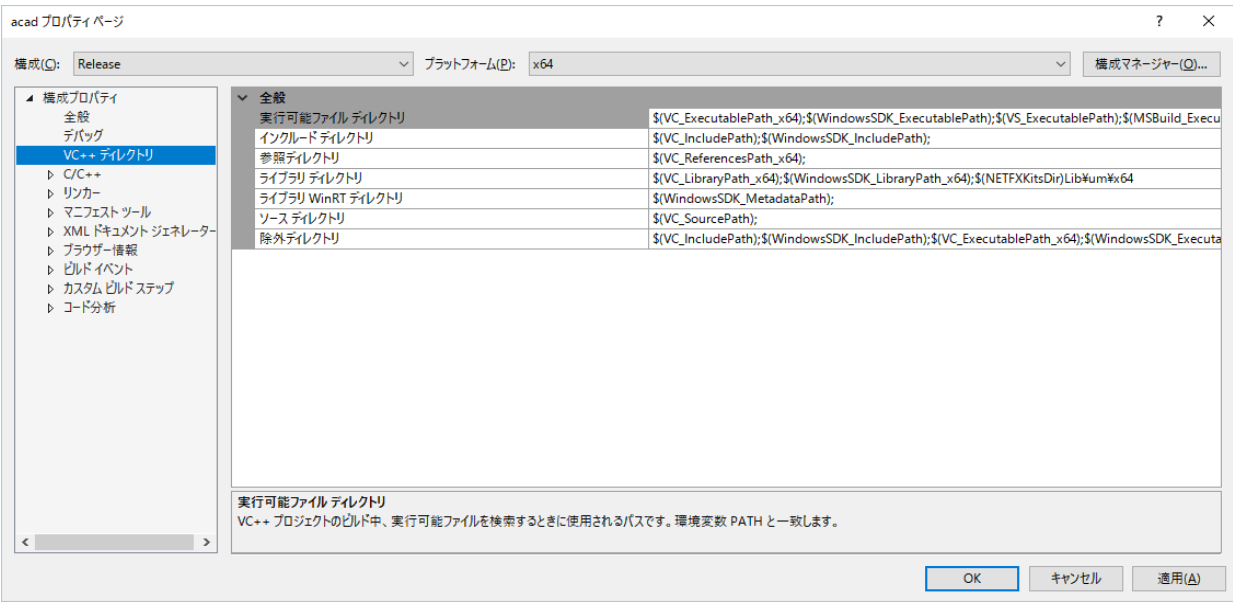

acad プロパティページ

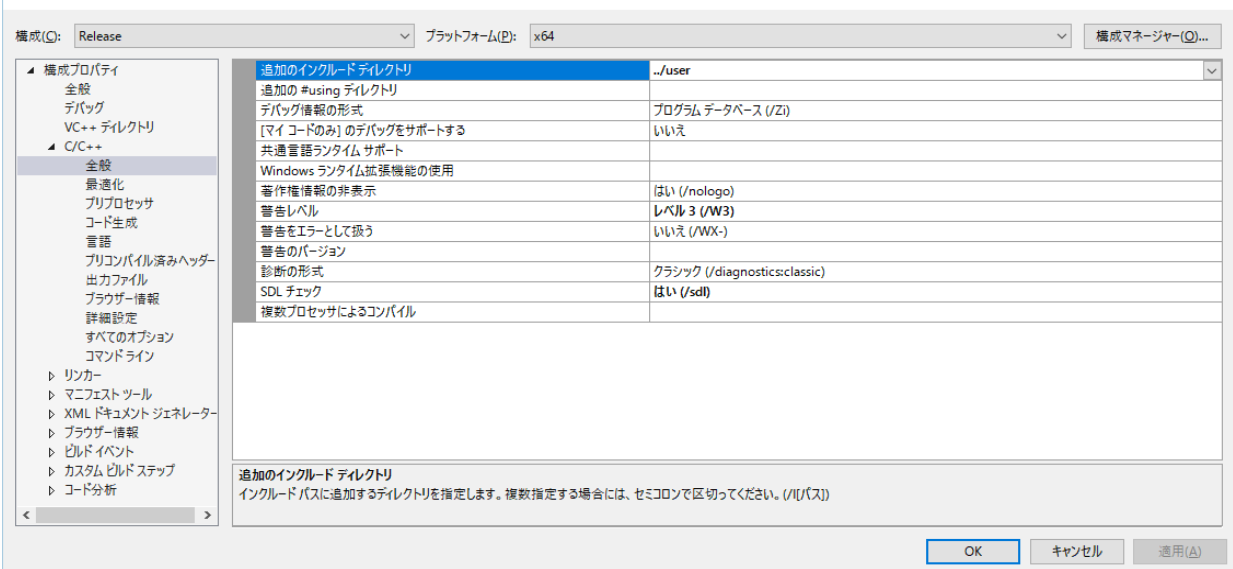

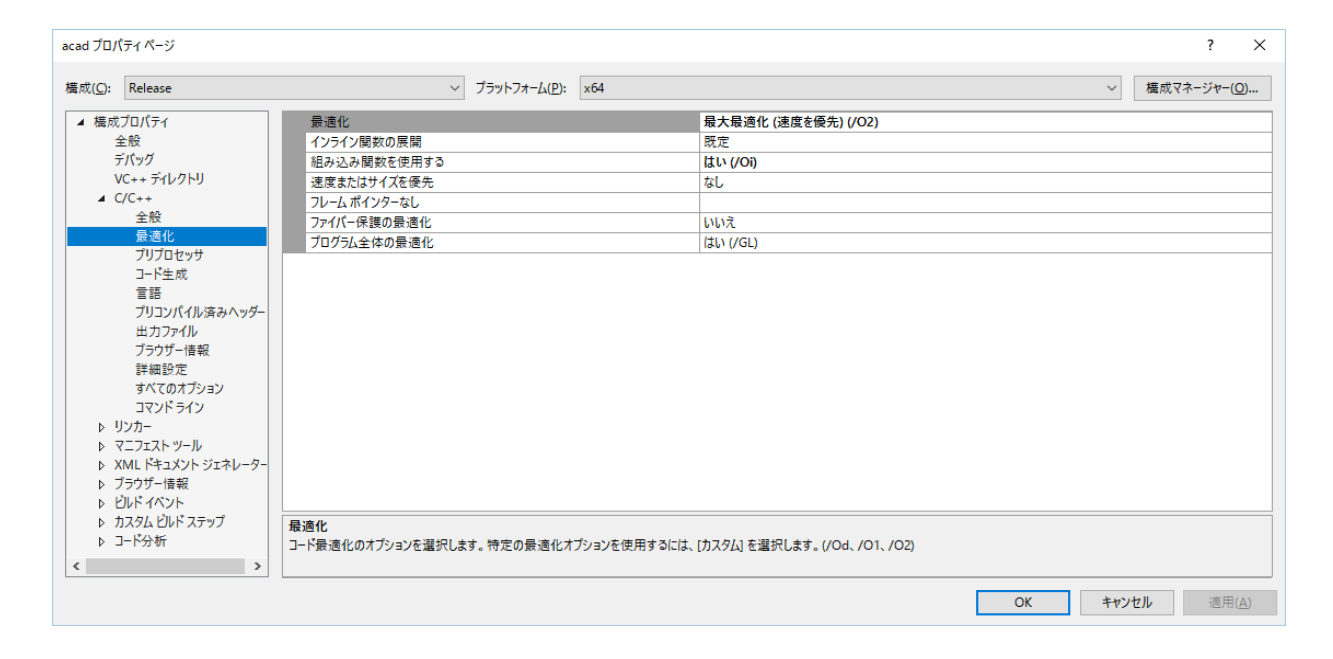

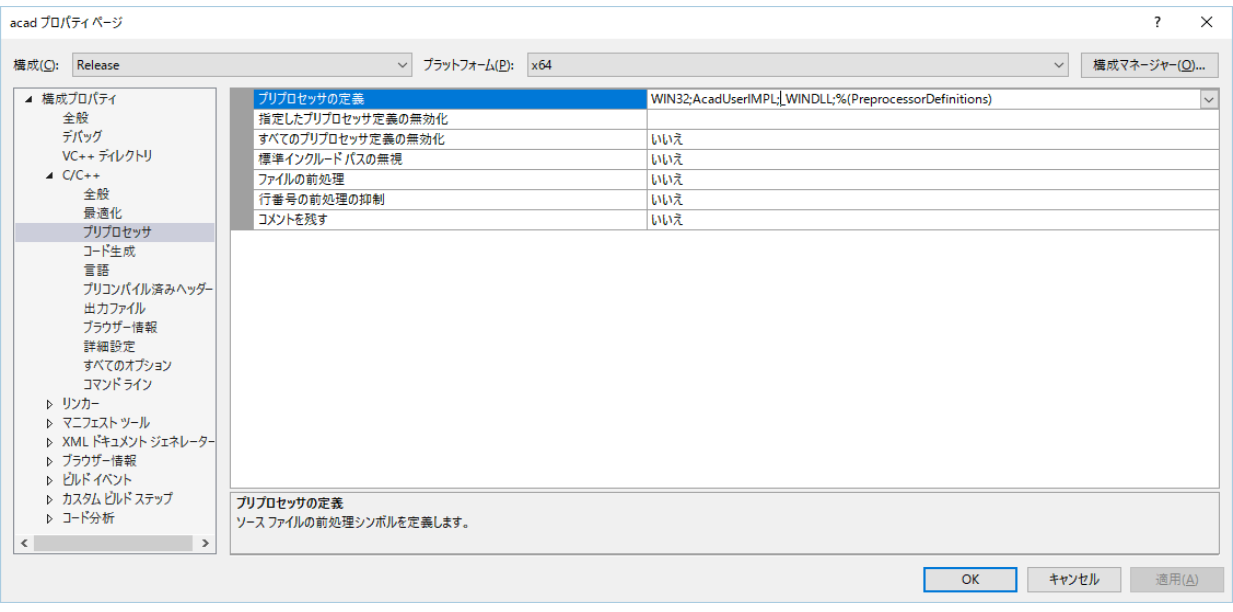

 $\overline{\ }$ ?  $\overline{\mathbf{x}}$ 

acad プロパティページ

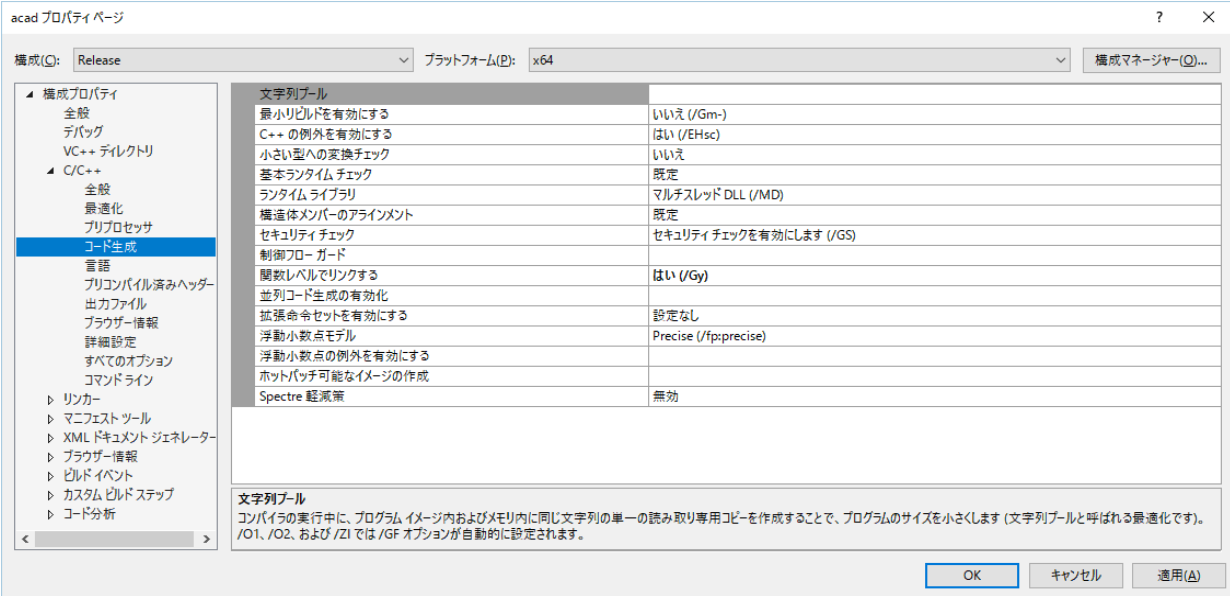

![](_page_8_Picture_11.jpeg)

![](_page_8_Picture_12.jpeg)

![](_page_9_Picture_0.jpeg)

acad プロパティページ  $\overline{\ }$  $\overline{\times}$ 構成(C): Release  $\vee$  プラットフォーム(P): x64 ▽ 横成マネージャー(O)... - 横成プロパティ 属性ソースの展開 いいえ |▲住ノースの展開|<br>アセンブリの出力<br>|アセンブラー リストに Unicode を使用する|<br>ASM リストの場所 全般 なし デバッグ 、<br>VC++ ディレクトリ **KilntDirl**  $\begin{array}{r} 1.1 \ \text{C/C++}\\ \pm \end{array}$ .com - ッ、、<br>オブジェクト ファイル名  $\frac{1}{2}$ (IntDir) ォフシェシャファイル4π<br>プログラム データベース ファイルの名前<br>XML ドキュメント ファイルの生成 \$(IntDir)vc\$(PlatformToolsetVersion).pdb エム<br>最適化<br>プリプロセッサ<br>コード生成<br>ニー **LMAR** XML ドキュメント ファイル名 \$(IntDir) 言語 ー。』<br>プリコンパイル済みヘッダ-- - - - - - - - - - - - - -<br>出力ファイル<br>詳細設定 a+wassoc<br>すべてのオプション コマンドライン リマントライン<br>▷ リンカー<br>▷ マニフェストツール<br>▷ XML ドキュメント ジェネレーター<br>▷ ピルドイベント<br>▷ ピルドイベント ▶ カスタム ビルド ステップ 属性ソースの展開 ▷ コード分析 \*\*\*\*エンフィング\*\*\*\*\*\*<br>ソース ファイルに展開された属性を挿入して、リステイング ファイルを作成します。 (/Fx)  $\left\langle \cdot \right\rangle$ OK キャンセル 適用(A) Г

![](_page_9_Figure_2.jpeg)

![](_page_9_Picture_109.jpeg)

### acad  $\overline{\mathcal{I}} \Box \mathcal{J} (\overline{\mathcal{I}} \mathcal{A} \wedge \neg \mathcal{Y})$

構成(C): Release

-<br>| ▲ 横成プロパティ 

![](_page_10_Picture_21.jpeg)

 $\overline{\mathbf{R}^2 + \mathbf{R}^2}$ 

acad プロパティページ

![](_page_11_Picture_11.jpeg)

![](_page_11_Picture_12.jpeg)

![](_page_11_Picture_13.jpeg)

![](_page_12_Picture_5.jpeg)

![](_page_12_Picture_6.jpeg)

acad プロパティページ

![](_page_13_Picture_12.jpeg)

![](_page_13_Picture_13.jpeg)

![](_page_13_Picture_14.jpeg)

 $\overline{\mathbf{R}^2 - \mathbf{X}}$ 

![](_page_14_Picture_0.jpeg)

![](_page_14_Picture_92.jpeg)

acad プロパティページ  $\overline{\mathbf{?}}$  $\times$ 構成(C): Release  $\begin{tabular}{c|c} $\smile$ & $\smile]{\small\raisebox{0.25ex}{\textbf{if}}} \hspace{0.25ex} \smile{\small\raisebox{0.25ex}{\textbf{if}}} \hspace{0.25ex} \smile{\small\raisebox{0.25ex}{\textbf{if}}} \hspace{0.25ex} \smile{\small\raisebox{0.25ex}{\textbf{if}}} \hspace{0.25ex} \smile{\small\raisebox{0.25ex}{\textbf{if}}} \hspace{0.25ex} \smile{\small\raisebox{0.25ex}{\textbf{if}}} \hspace{0.25ex} \smile{\small\raisebox{0.25ex}{\textbf$ ▽ 横成マネージャー(O)... ▲ 横成プロパティ  $\check{~}$ "▲☆シロバリ!<br>全般<br>VC++ ディレクトリ<br>Þ C/C++ エントリポイントなし いいえ エン・ファイント<br>- チェックサムの設定<br>- ベース アドレス いいえ - マンデレス<br>ランダム化されたベース アドレス<br>- 固定ベース アドレス<br>- データ実行防止 (DEP) はい (/DYNAMICBASE) ▲ リンカー )ノカー<br>全般<br>スカ<br>マニフェストファイル<br>デバッグ<br>最<sup>痛あいった</sup>いい はい (/NXCOMPAT) アセンブリの生成をオフにする いいえ - アセフフリの主成をオフにする<br>- 遅延読み込みされた DLL のアンロード<br>- 遅延読み込みされた DLL のパインドなし インポートライブラリ \$(OutDir)\$(TargetName).lib <sub>腋 適10</sub><br>埋め込み IDL<br>Windows メタデータ<br>詳細設定<br>すべてのオプション セクションの結合<br>対象コンピューター MachineX64 (/MACHINE:X64) プロファイル いいえ フロファイル<br>CLR スレッド属性<br>CLR イメージ タイプ ⇒へ(い/フラョン<br>コマンドライン<br>♪ マニフェストツール<br>♪ ズラウザー情報<br>♪ ブラウザー情報 既定のイメージ タイプ モムペイス<br>キーファイル<br>キーコンテナー 遅延署名 レーフフッワー 冒報<br>▷ ビルド イベント<br>▷ カスタム ビルド ステップ<br>▷ コード分析 CLR アンマネージド コードチェック -<br>エラー報告<br>セクション アラインメント<br>Pinvoke 呼び出しの最終エラー コードの保持 すぐにメッセージを表示 (/ERRORREPORT:PROMPT) 安全な例外ハンドラーを含むイメージ エントリポイント |<br>|/ENTRY オプションは、.exe ファイルまたは DLL の開始アドレスとしてエントリ ポイント関数を指定します。  $\left\langle \cdot \right\rangle$  $\rightarrow$ OK キャンセル 適用(A)

# acad プロパティページ acad プロパティベージ<br>- 構成(G): 「Release<br>- イーディディアングリック<br>- イーディアングリック<br>- イーディアングリック<br>- イーディアングリック<br>- マニフェストファイル<br>- ディアングリック<br>- ディアングリック<br>- オーディアングリック<br>- オーディアングリック<br>- オーディアングリック<br>- アンプリック<br>- アンプリック<br>- アンプリック<br>- アンプリック<br>- アンプリック<br>- アンプリック<br>- アンプリ  $\begin{array}{c|c|c|c} & & \mbox{\hspace{1cm}} & \mbox{\hspace{1cm}} \\ \hline \end{array}$

![](_page_15_Picture_12.jpeg)

![](_page_16_Picture_0.jpeg)

acad プロパティページ  $\overline{\ }$ ?  $\overline{\mathbf{x}}$ 構成(C): Release  $\vee$  プラットフォーム(P): x64 V 構成マネージャー(O)... **▲ 横成プロパティ** すべてのオプション(L) 全般 デバッグ ァハック<br>VC++ デイレクトリ<br>♪ C/C++<br>⊿ リンカー ンカー<br>全般<br>- 入力<br>- マニフェスト ファイル<br>- デバッグ<br>- デバッグ <sub>フハラフ</sub><br>システム<br>最適化 埋め込み IDL <sub>理の込み IDL</sub><br>Windows メタデータ<br>詳細設定 詳細設定<br>すべてのオプション<br>コマンド ライン<br>▷ マニフェスト ツール<br>▷ XML ドキュメント ジェネレーター ▶ プラウザー情報<br>▶ ブラウザー情報 ▶ カスタム ビルド ステップ ♪ コード分析 親またはプロジェクトの既定値から継承 ☑ 追加のオプション(D)  $\langle$  $\rightarrow$ OK キャンセル 適用(A)